# **Zoom-Meetings mit Registrierung**

### **Meeting erstellen**

- Empfehlung: Meeting-Erstellung über die Webversion
- bei Meeting-Erstellung "Registrierung erforderlich" einstellen und speichern
- Durchgeführte Registrierungen werden im Hintergrund gespeichert, auch wenn die Option dafür entfernt werden.

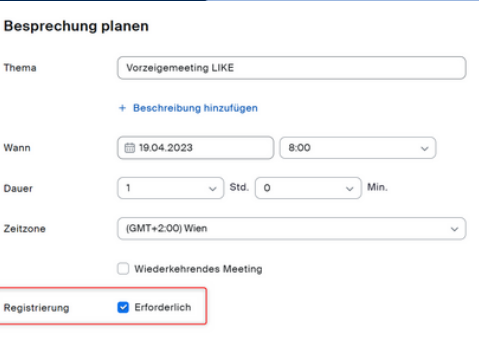

**04/23**

AULI

### **Registrierungseinstellungen vornehmen**

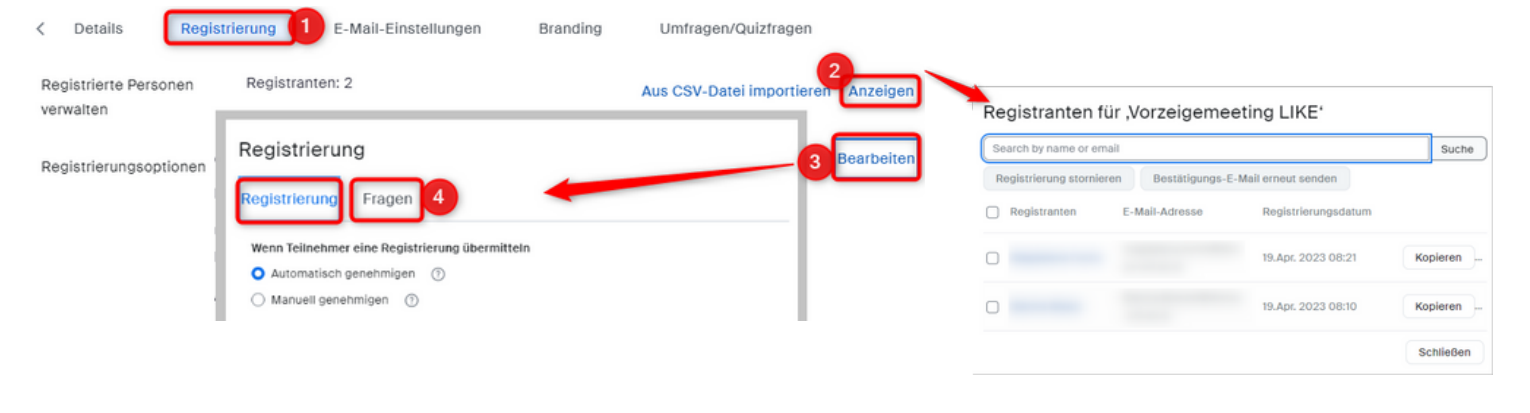

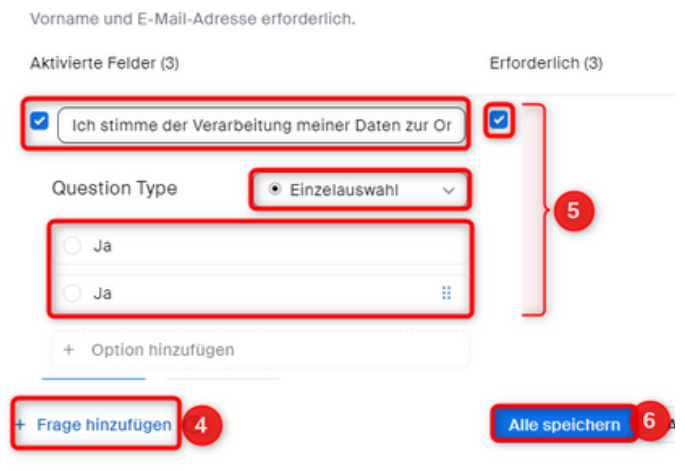

- 1. Nach dem Speichern des Meetings erscheint in der Übersicht der Reiter "Registrierung".
- 2. Registrierungen einsehen und verwalten
- 3. Registrierungseinstellungen: Hier können Sie die Registrierungsmaske oder die Fragen bearbeiten. Sie müssen zwingend die Zustimmung der Datenverarbeitung abfragen.

Gehen Sie folgendermaßen vor:

- 4. Fügen Sie eine neue Frage hinzu.
- 5. Wählen Sie als Typ "Einzelauswahl" und schreiben Sie Folgendes in die Frage-Textbox: **"Ich stimme der Verarbeitung meiner Daten zur Organisation der Veranstaltung zu:"** Geben Sie aus technischen Gründen zwei Mal die Antwortmöglichkeit "Ja" an.
- 6. Speichern Sie.

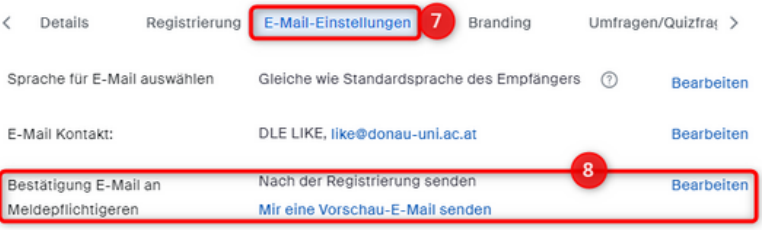

- 7. Im Reiter "E-Mail-Einstellungen" können unter anderem Anpassungen der Bestätigungsmail nach einer erfolgreichen Registrierung festgelegt werden.
- 8. Sie können den Text der Bestätigungsmail adaptieren.

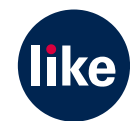

## **Zoom-Meetings mit Registrierung**

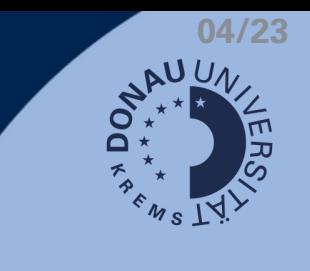

#### **Registrierungseinstellungen vornehmen**

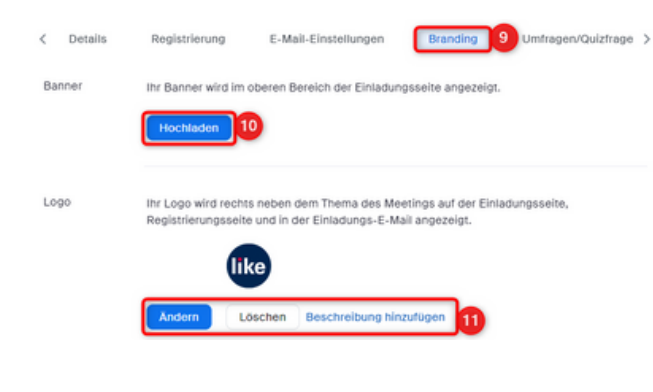

- 09. Im Reiter "Branding" können Sie die Registrierungsmaske für Ihre Teilnehmenden individuell anpassen.
- 10. Sie können ein Banner hochladen, welches im oberen Bereich der mit dem Meeting verbundenen Seiten angezeigt wird.
- 11. Mit einem Logo können Sie Akzente bei der Darstellung setzen.

#### **Registrierungseinladung aussenden**

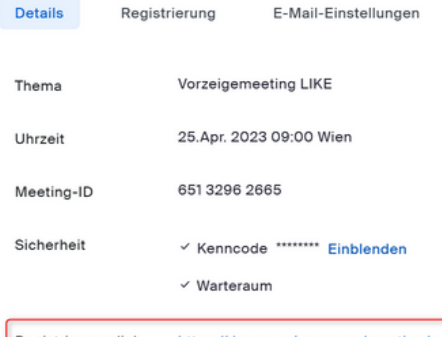

- Der Registrierungslink wird anstelle des Einladungslinks erstellt.
- Per Link kann man auch ohne Zoom-Account teilnehmen.
- Wenn für Teammitglieder die Registrierung umgangen werden soll, müssen diese vorab als alternative Hosts in den Meeting-Einstellungen hinterlegt werden.

#### Registrierungslink https://donau-uni.zoom.us/meeting/register/u5EsdOuhqDksHNHhDhHBNsr.

#### **Achtung:**

Es ist nicht möglich, parallel zum Registrierungs- einen Einladungslink ohne Registrierung zu erstellen! Auch ein Einstieg mittels ID und Kenncode ist ohne Registreerung nicht möglich!

#### **Registrierungen downloaden**

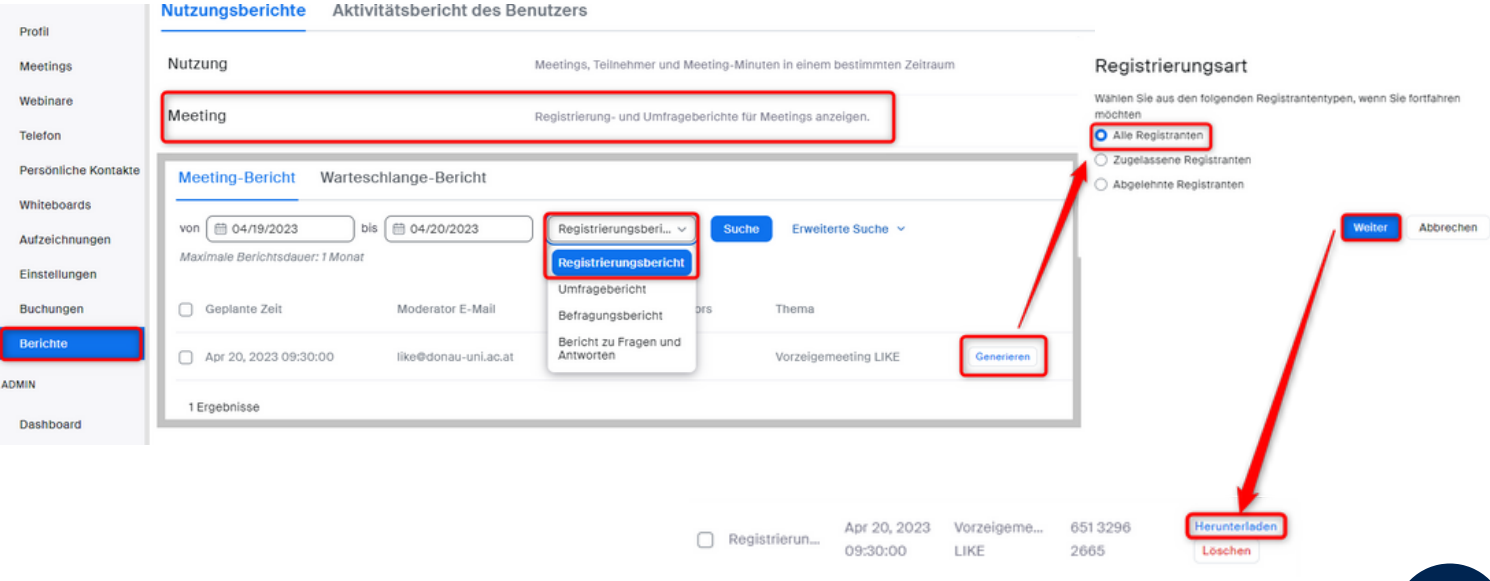

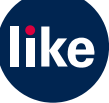